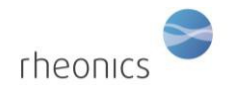

## **Contents**

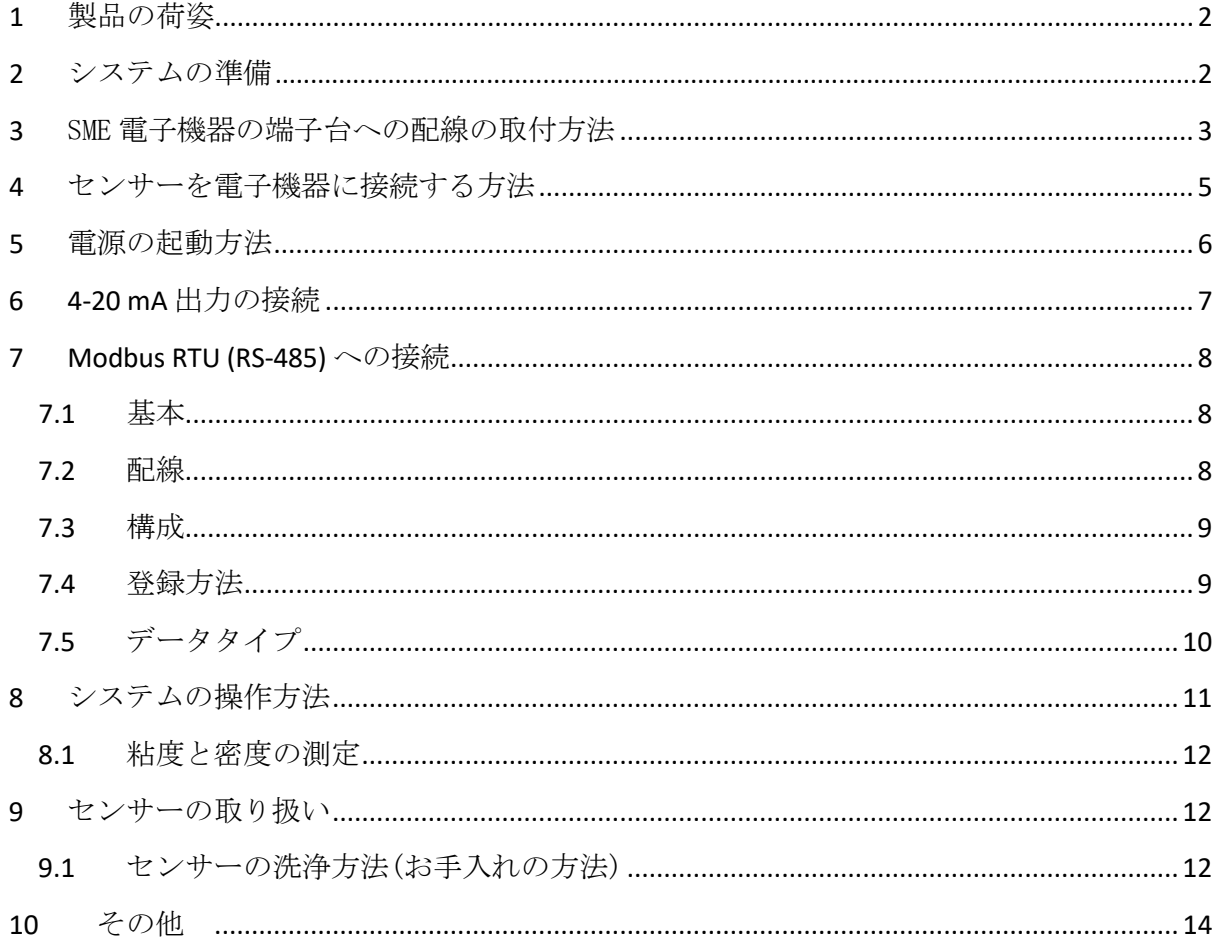

# <span id="page-1-0"></span>**1** 製品の荷姿

下記の写真のような荷姿で納品されます。

- センサーケーブル
- 電子機器、SME
- DVP センサー
- USB スティック(ソフトウェアインストーラー)
- 継手(オプション)

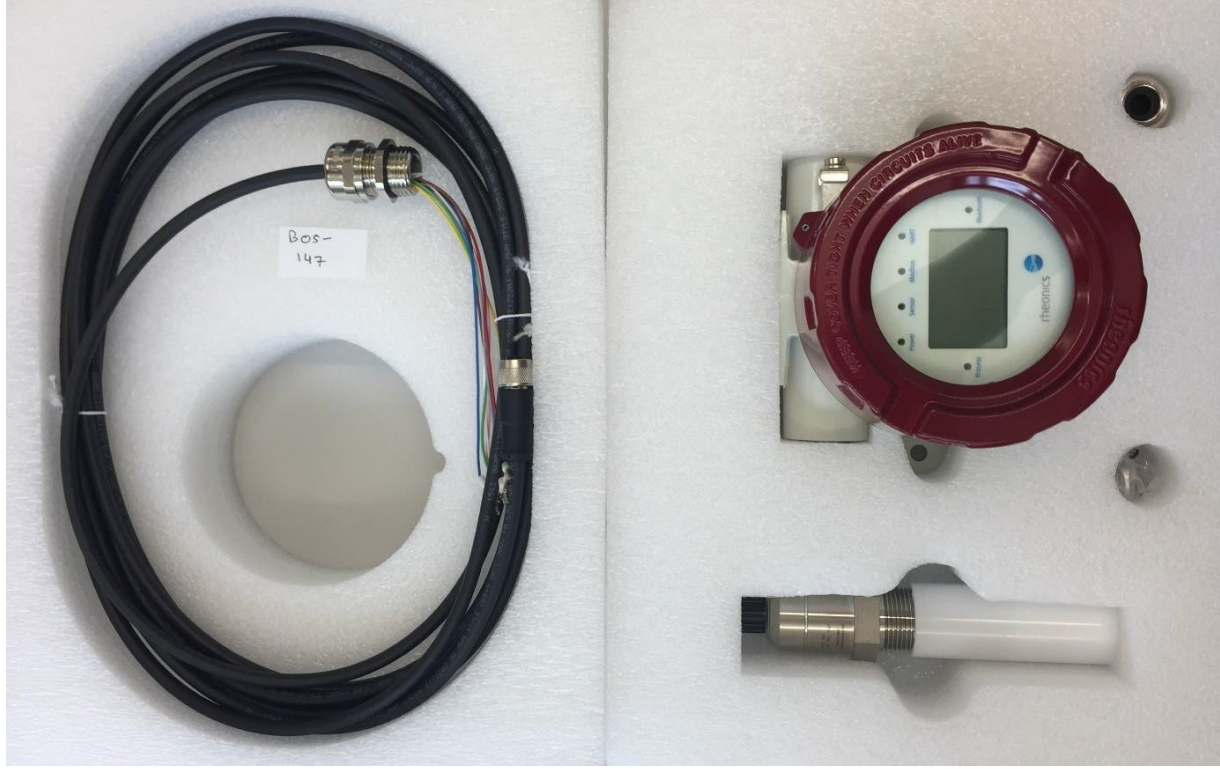

# <span id="page-1-1"></span>**2** システムの準備

センサーの測定システムは、次の 2 つのコンポーネントで構成されています。

- DVP センサー
- SME トランスミッター(電子機器付属品)

トランスミッターは、組み立てられた状態で出荷されます。 電子機器(端子箱)のカバーのねじを緩め、ディスプレイ(ディスプレイ付きで注文した場合) を取り外すと、各ケーブルを接続できるようになっております。 センサーケーブル、電源ケーブル、通信ケーブルを SME 電子機器に接続し、システムの準備

を行います。

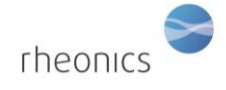

# <span id="page-2-0"></span>**3** SME 電子機器の端子台への配線の取付方法

各ケーブルは基本的に色分けされており、両端は直径 8mm のクリンプで圧着されております。センサ ーケーブル、電源ケーブル、Modbus ケーブルを 4~20mA のケーブルに接続します。

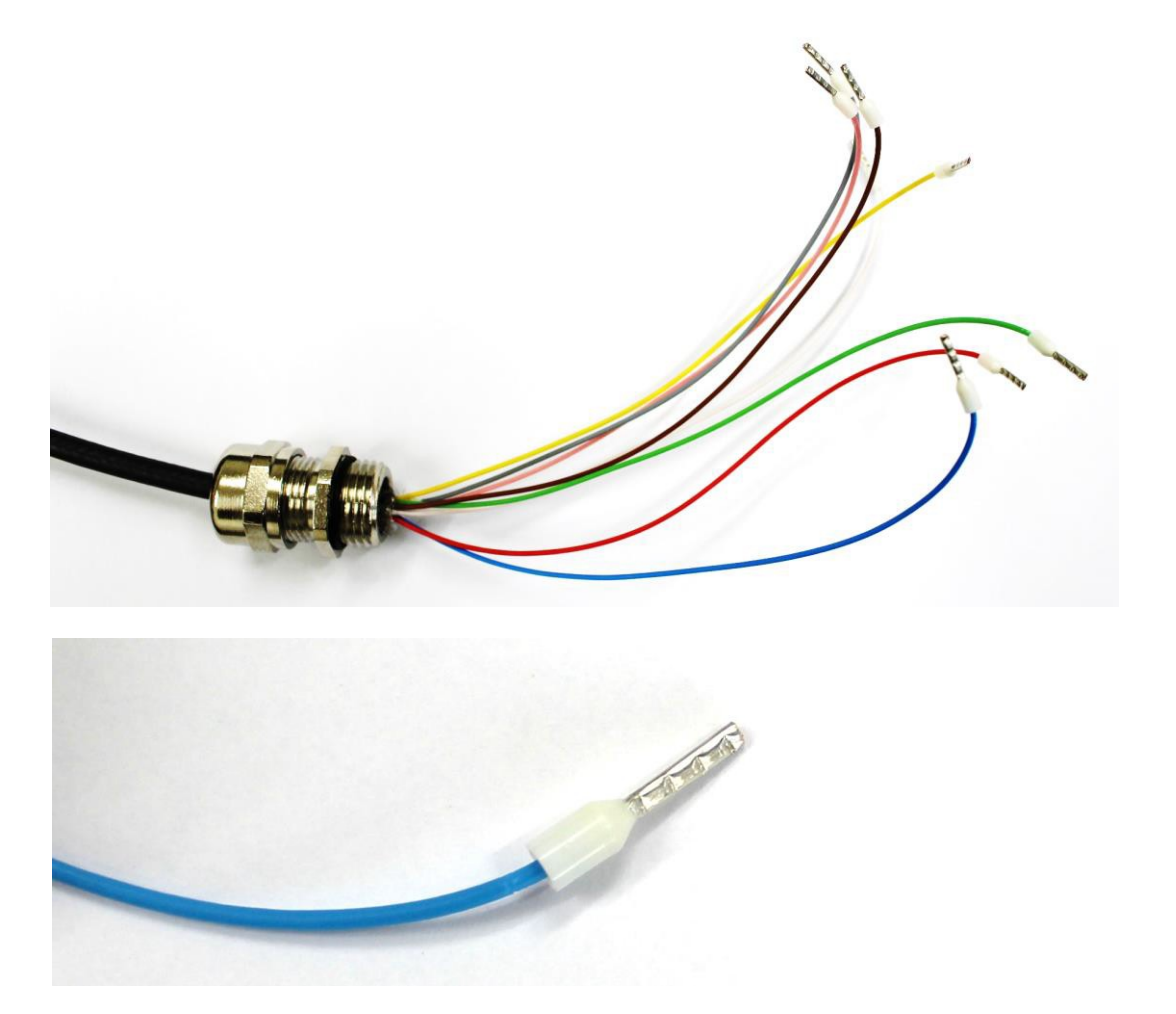

各ケーブルを接続するには、圧着された端子を、端子台の正しいポートにカチッと音がするまで差し 込みます。ケーブルを強く引かないで下さい。

※注意:ケーブルを強く引っ張ると、端子台が破損する恐れがあります。

rheonics DVP Installation and Operating Instructions

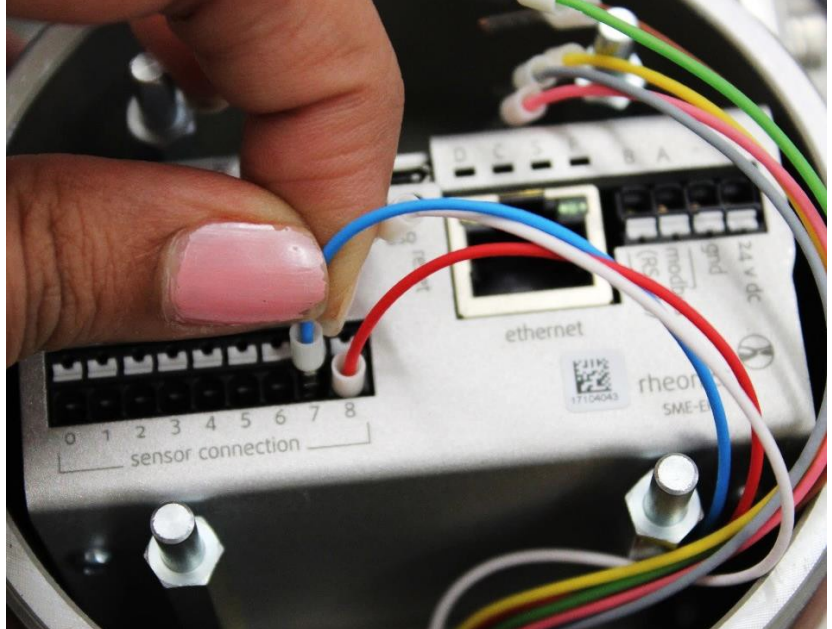

ケーブルを取り外すには、下の写真のように、ポート1に接続させているケーブルを取り外している 箇所にあるように、小さなマイナスドライバーでその特定のポートの白いタブを押します。

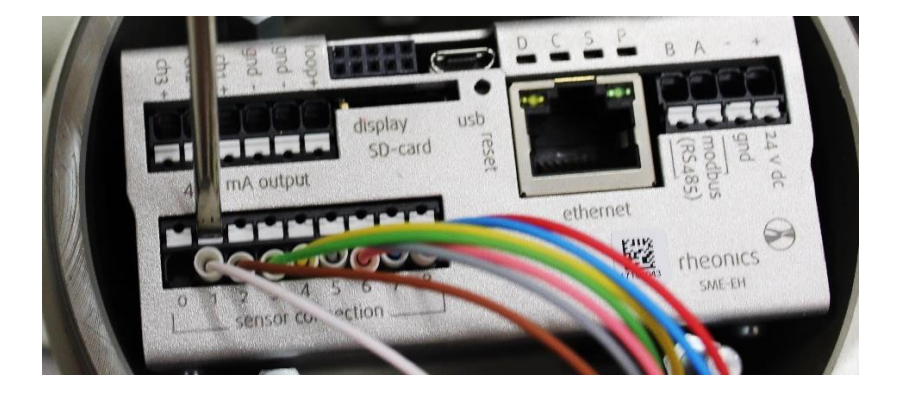

下の写真のように、白いタブをマイナスドライバーで押しながら、片方の手で接続されたケーブルを 引き出します。

DVP Installation and Operating Instructions

rheonics

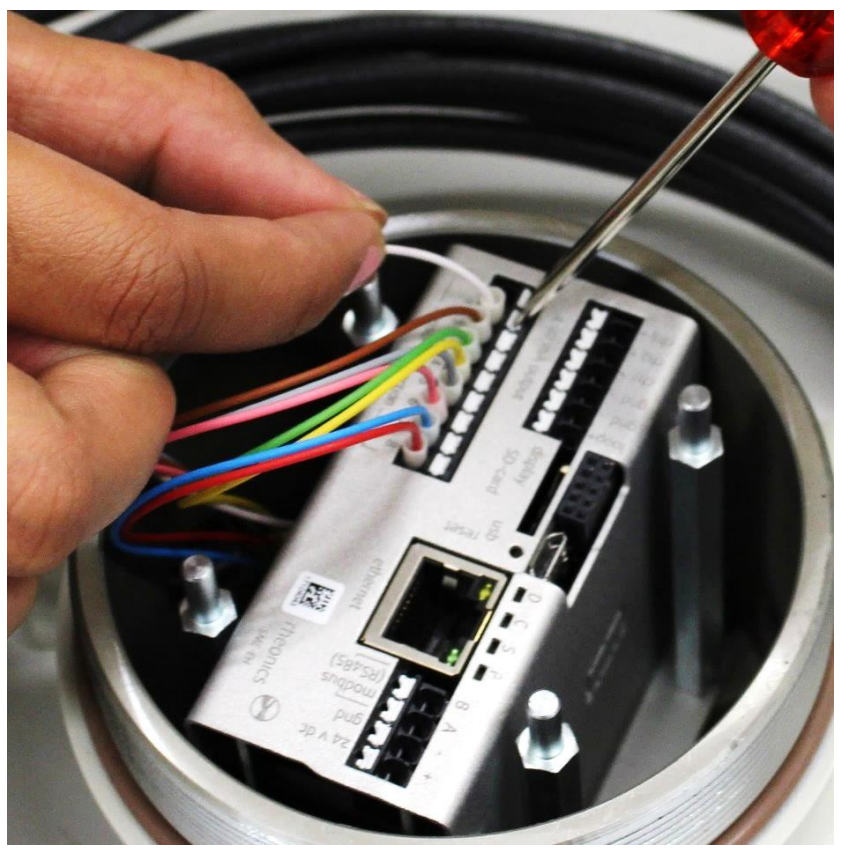

# <span id="page-4-0"></span>**4** センサーを電子機器に接続する方法

センサーは、電子機器にケーブルを接続し、稼働します。以下のカラーコード表に従って、各センサ ーケーブルを端子台へ接続して下さい。

リード線は、端子の先端が圧着された状態で出荷されます。各ケーブルは必要に応じて短くすること ができますが、短くした際は、被覆をはがしたケーブルの先端と端子をスリーブで圧着して下さい。

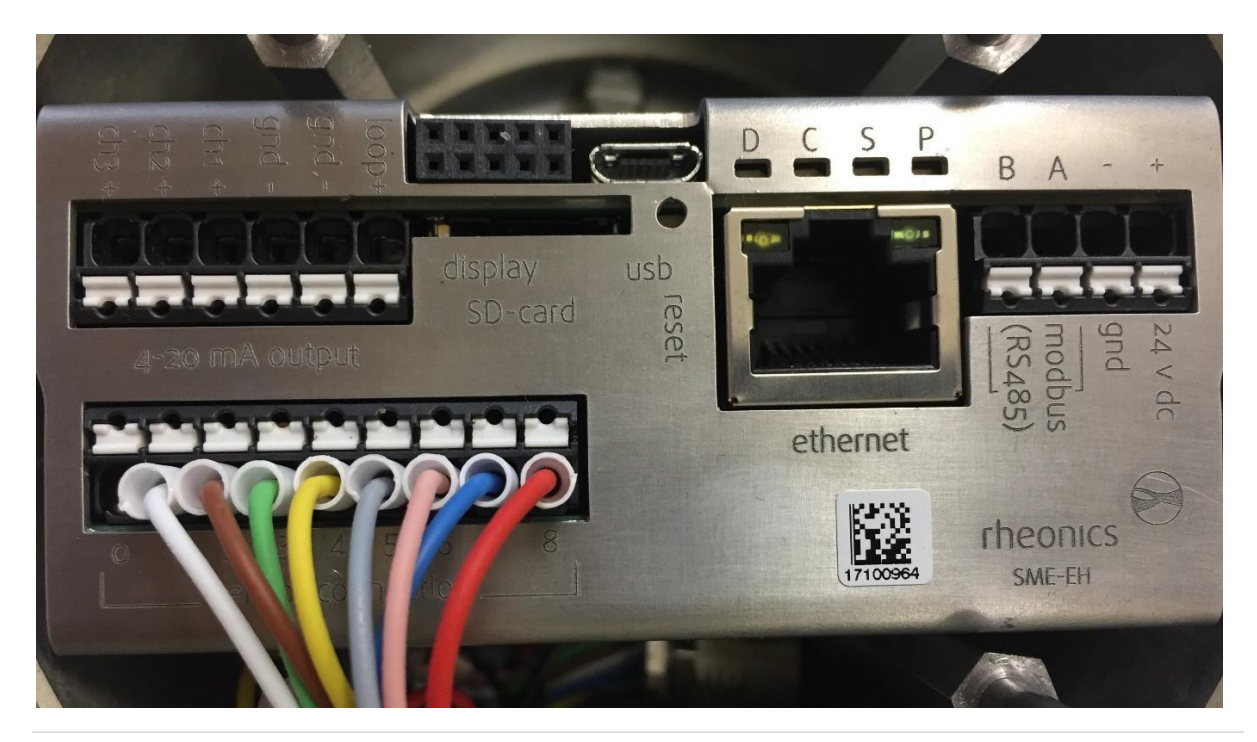

Page **5** of **14**

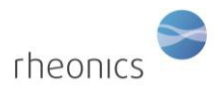

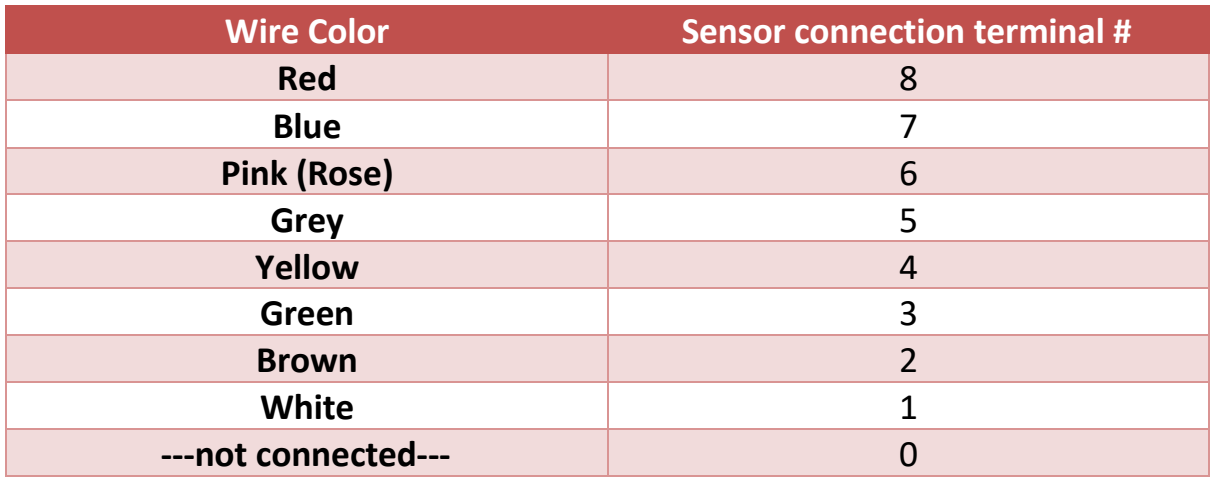

# <span id="page-5-0"></span>**5** 電源の起動方法

24V の電源線(DC)を端子台の電源入力端子に接続します。

電源入力端子には、+端子側に 24V (DC)、一端子側に GND のラベルがついております。

SMET が使用されるセットアップ/プラントでは、グランドループを回避することが重要です。

グランドループは、SMET の 24V 電源の信号/戻り線に過大な電流が流れてしまい、電子機器ユニット を損傷させる恐れがあります。これを防ぐために、SMET は、ガルバニック絶縁された別の 24V 電源 から電力を導電させることを推奨致します。

グランドループにより、SMET が損傷し、修復不可となる恐れがございますので、ご注意下さい。

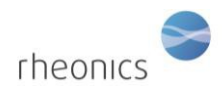

# <span id="page-6-0"></span>**6 4-20 mA** 出力の接続

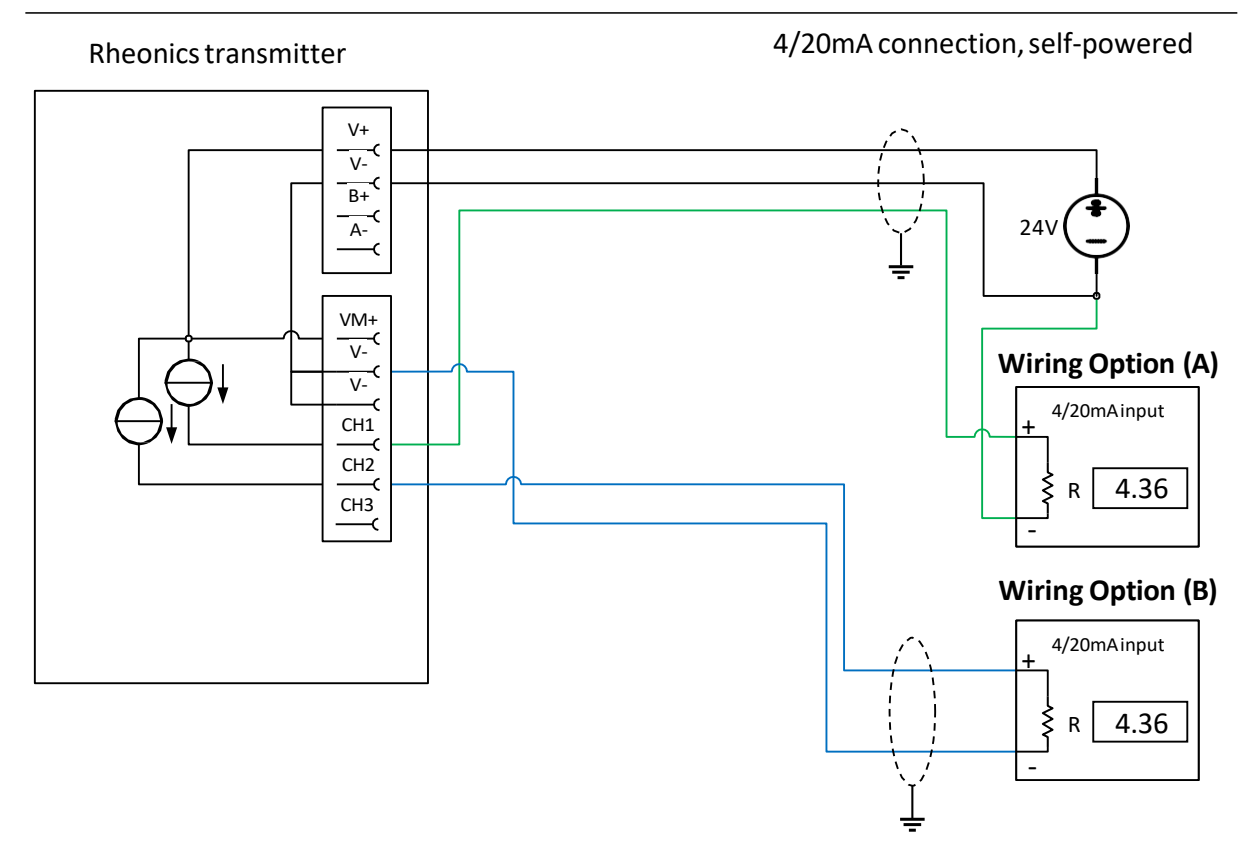

**Load impedance:** 0 to 720 Ohms **Output range:** 4-20mA, (3.5mA error) **Galvanic isolation:** none

### **Wiring Option (A)**

- 電流入力信号の+端子を SME デバイスの目的のチャンネル端子に接続します。
- 電流入力信号の一端子を SME デバイスに使用される一の電源端子に接続します。

### **Wiring Option (B)**

- 電流入力信号の+端子を SME デバイスの目的のチャンネル端子に接続します。
- 電流入力信号の-端子を SME デバイスの V-端子に接続します。

#### **Notes**

● 4/20mA出力は、電気的に絶縁されていません。そのため、4/20mAの入力信号でガルバニ ック絶縁をしない場合、4/20mA をオフサイトの場所に回避することは、推奨しません。

rheonics

# <span id="page-7-0"></span>**7** Modbus RTU(RS-485)への接続

## <span id="page-7-1"></span>**7.1** 基本

すべての SME デバイスは、Modbus RTU 準拠の RTU スレーブを実装しています。

Modbus RTU スレーブのデフォルト設定は 38400 および ODD パリティです。接続は RS485-2W で行われ、 インターフェースは電気的に絶縁されていません。

## <span id="page-7-2"></span>**7.2** 配線

配線は RS485-2W です。このデバイスには内部バイアス抵抗と終端抵抗がなく、RS485 ネットワークの 適切なセットアップを保証する必要があります。

### Termination:

終端処理は、反射を避けるために Bus の先端と根元のみにしてください。終端処理の要件は、 使用するボーレートだけでなく、デバイスの内部ドライバーのスルーレートも異なります。

原則として、RS485Bus 上に高速伝送速度を可能にするデバイスがあり、ケーブル長が数メートルを超 える場合は、終端処理が必要です。

### バイアス**:**

RS485Bus のバイアスが必要です。バイアスを省略すると、通信が不安定になるか、まったく機能し ない可能性があります。Pull-UP/Pull-Down 抵抗については、下の図を参照してください。

#### **Connections:**

RS485Bus の接続スタブは最小限に抑える必要があります。

**Common:** RS485 は+21V/-7V のコモンモード電圧を許容します。従って、コモンワイヤを使 用して、コモンモード電圧がすべてのレシーバーの安全限界内にあることを確認することを おすすめします。問題が発生した場合は、RS485 アイソレータをネットワークに導入する必 要があります。SME デバイスの共通端子は、電源端子の 0V 端子(GND)です。

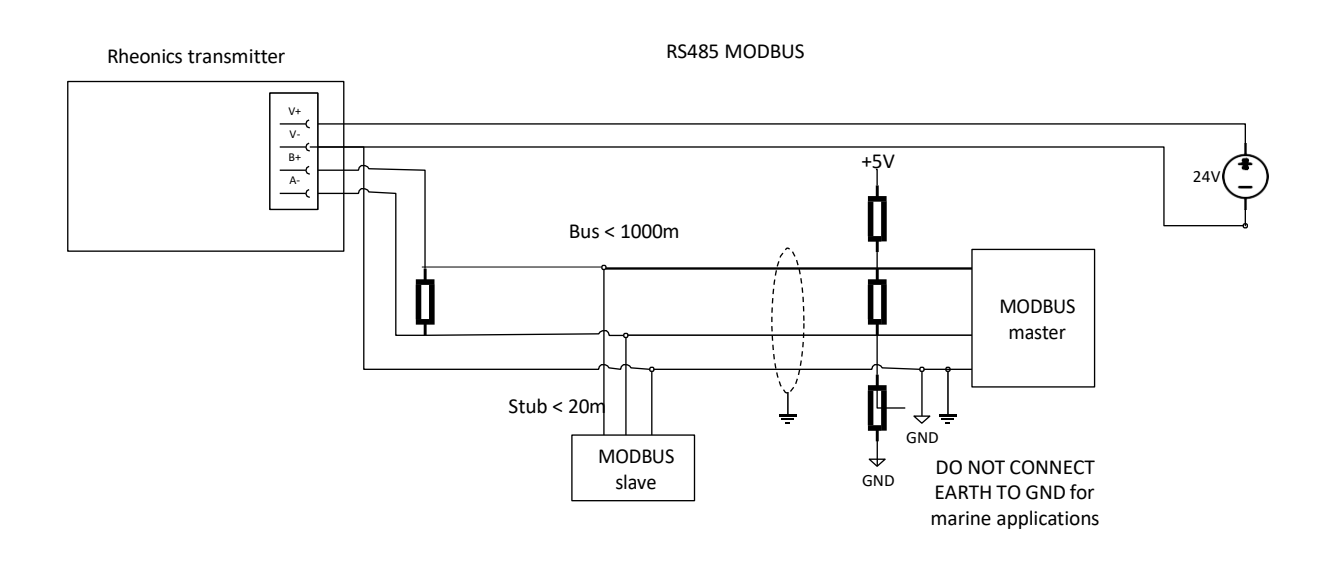

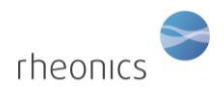

## <span id="page-8-0"></span>**7.3** 構成

SME デバイスでは、RCP ソフトウェアを使用して、Modbus アドレスを構成できます。手順に ついては、RCP のマニュアルを参照してください。

Modbus パラメータの工場出荷時の設定:

address=0 or 1

baudrate=38400

parity=odd

下記に対応しています:

- parity settings of odd, even and none
- baudrates of 9600, 19200 and 38400

## <span id="page-8-1"></span>**7.4** 登録方法

この表では PDU アドレス指定を使用しています。アドレスは、ゼロから始まります。使用する PLC に よっては、下の表のアドレスに 1 を追加する必要がある場合があります。

### *Table 1: Modbus input registers.*

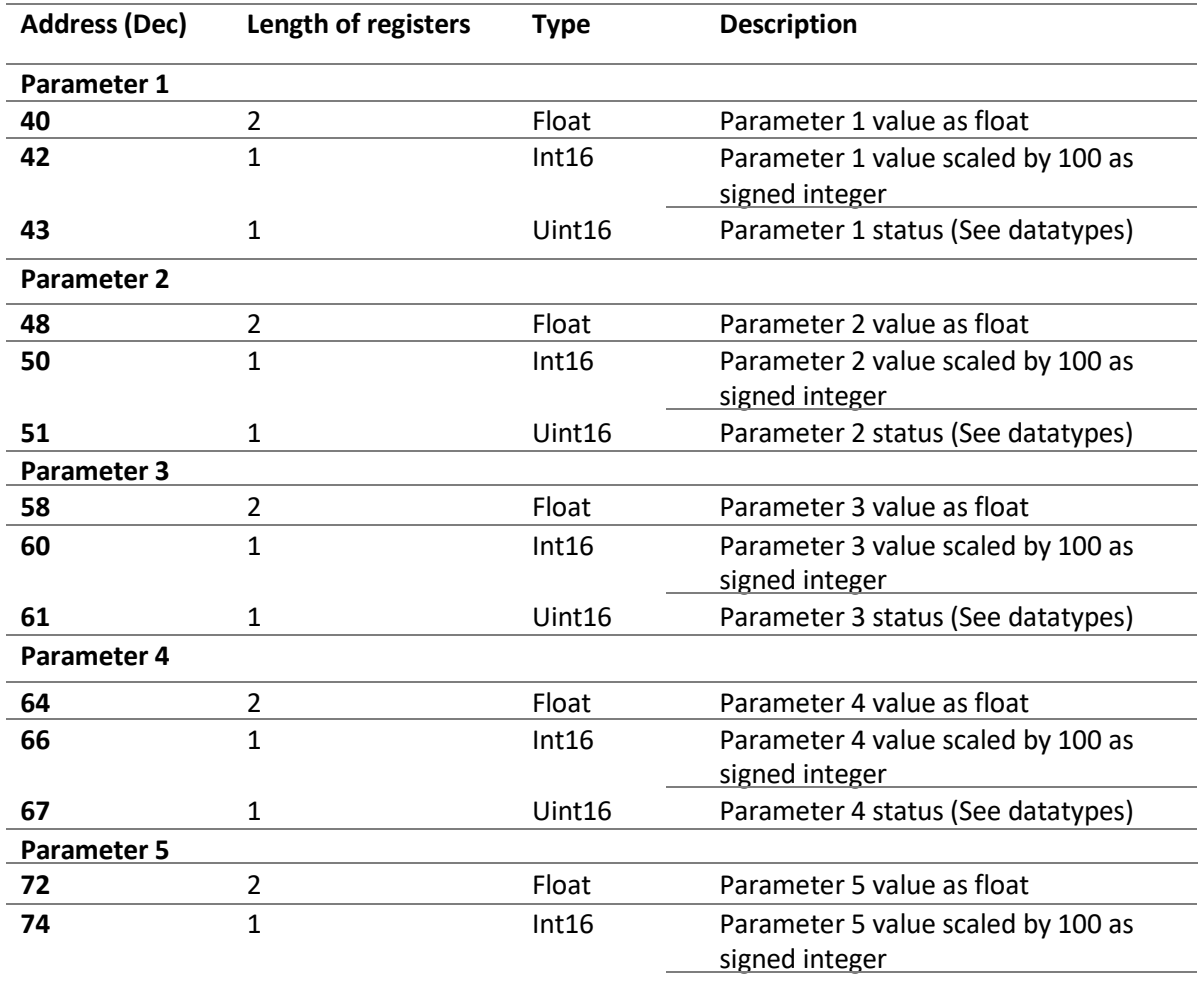

Page **9** of **14**

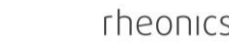

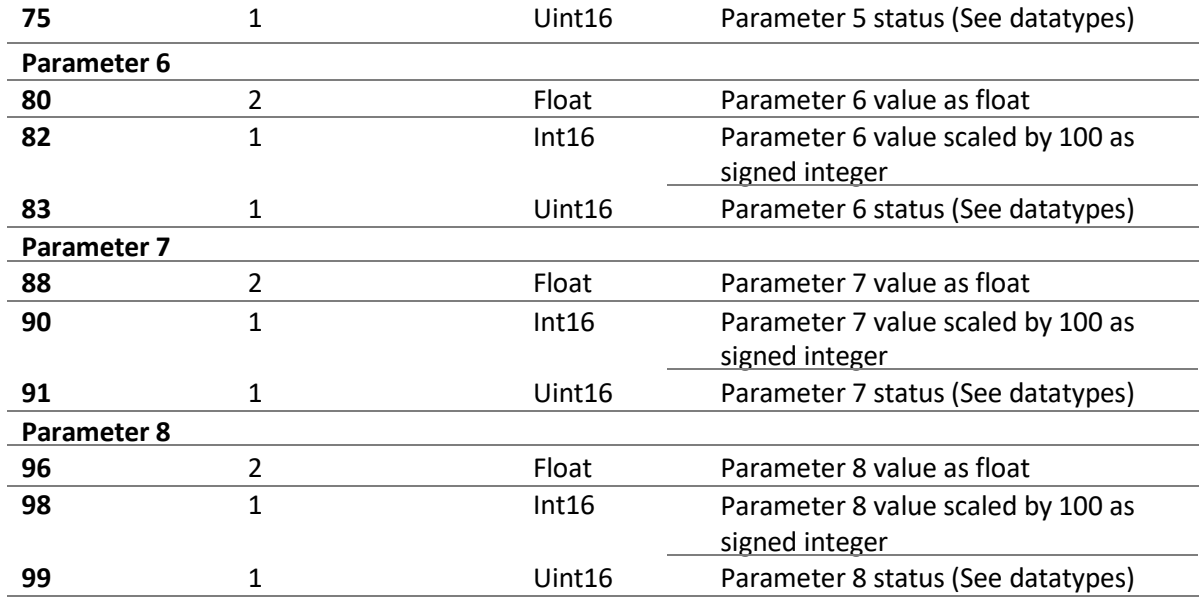

## <span id="page-9-0"></span>**7.5** データタイプ

### **Float:** IEEE754 floating point.

このデータタイプは、一緒に読み取る必要がある 2 つのレジスタに繋がっています。ホストのエンデ ィアンによっては、上位/下位バイトおよび/またはそれぞれのレジスタを交換する必要がある場合が あります。

### **Int16:** Signed 16 bit integer (register)

### **Uint16:** Unsigned 16 bit integer

**Parameter status:** Parameter status は、個々のステータスビットのビットマスクです。原則として、 ビット 0 チェックは、設定されたビットがエラー/警告状態に対応する場合に実装する必要がありま す。重大なエラーが発生した場合、パラメーター値も NAN に設定されます。(IEE754 を参照)

**Bit 0:** General error – その他のビットで詳細な構成を確認してください。

**Bit 1:** Internal configuration error – 再起動。エラーが解決しない場合は、Rheonics にサポートを依頼し て下さい。

**Bit 2:** Hardware error, 温度センサーが壊れています。Rheonics にサポートを依頼し、RMA を手配して下 さい。

**Bit 3:** Dependency error: パラメータが他のパラメータから計算され、ソースパラメータの1 つにエラーがあります。他のすべてのパラメータにエラーがないか、確認して下さい。

**Bit 4:** デバイスが起動中で、結果が出ません。

**Bit 5:** Internal error – 再起動。エラーが続く場合は、Rheonics にサポートにご連絡下さい。

**Bit 8:** パラメータ結果が安定していません。測定条件を確認して下さい。(流量、振動など)

**Bit 15:** パラメータがセンサーの上限を超えています。結果はありません。

Page **10** of **14**

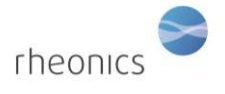

**Bit 13:** 警告値の上限を超えるパラメータ値。測定が正確でなく、センサーの性能が低下する可能性が あります。

**Bit 12:** 警告値の下限を下回るパラメータ値。測定が正確でなく、センサーの性能が低下する可能性があ ります。

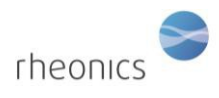

# <span id="page-11-0"></span>**8** システムの操作方法

ソフトウェアをインストールしてポートを設定すると、システムが起動するようになります。 Rheonics Control Panel (RCP) ソフトウェアのインストールとその設定は、RCP マニュアルに記載されて います。

システムが動作するためには、電子ボックスが USB ケーブルでコンピュータ に接続され、電源が入っている必要があります。

- 1. センサーをトランスミッターに接続します。 (セクション2の手順)
- 2. 電源をトランスミッターに接続します。 (セクション3の手順)
- 3. マイクロ USB ケーブルをトランスミッターの電子機器に接続します。 もう一方の端子をコンピューターの空いている USB ポートに接続します。
- 4. 適切な操作モードが確立されたので、Rheonics コントロールパネルソフトウェアを実 行します。Rheonics Control Panel アプリケーションは、スタートメニューから開 きます。

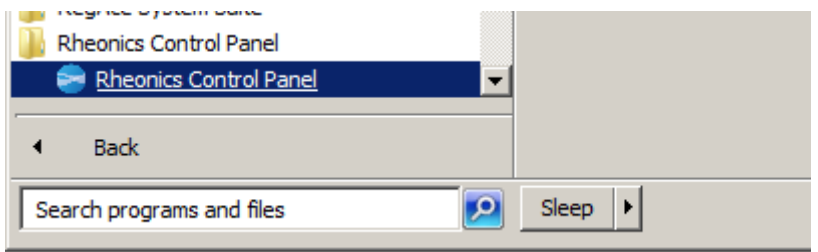

ソフトウェアの実行中は、次のような画面が表示されます。

rheonics DVP Installation and Operating Instructions Rheonics Control Panel  $\Box$  $\overline{\mathsf{x}}$ Measurement Events Settings Service Diagnostics | Help **Measured Values**  $-0.2847$   $\boxed{100}$  $-0.2846$  $0.8 0 \text{ mPa.s}$  $0.6 0.2844$  g/cc  $-0.2844$ Density  $[-6.8]$ <br> $[-6.8]$ <br> $[-6.8]$  $-0.2843$  $28.45 °C$ Temperature  $-0.2842$ <br> $-0.2841$ <br> $-0.2841$ <br> $-0.284$  $-0.2842$ 1 bar  $\overline{\wedge}$  $\mathfrak{o}$ Pressure  $-0.2$  $-0.2839$  $-0.2838$  $-0.4$  $-0.2837$  $-0.6$  $\circ$ **E00** Running  $-0.2836$  $-0.8$  $-0.2835$ Logging Stopped  $-1 0.1, 0.2834$ 00:00:00 Manual  $-1.1$   $\boxed{10}$ Manual entry  $1<sub>bar</sub>$ 28.47 28.46  $-1.08$ 28.45 **Log Measure**  $-1.06$  $\frac{1}{2}$  28.44 -<br> $\frac{1}{2}$  28.43 - $28.44 -1.04$   $\frac{1}{a}$ Sample Name  $\frac{8}{10}$  28.42  $-1.02$ Start Logging Add Event  $\begin{bmatrix} 6 & 28.41 \\ 6 & 28.4 \end{bmatrix}$  $-1$  $[1091]$  $\begin{tabular}{|c|c|} \hline \hline \end{tabular}$  $-0.98$  $28.39 -0.96$ 28.38  $-0.94$ 28.37 B05-0152  $-0.92$ Serial Number 28.36 28.35 Fres 7453.99 Hz  $dF$  $1.09$  Hz

Rheonics Control Panel (RCP) とその設定について:

Help -> RCP – Rheonics Control Panel Software manual を参照してください。

### <span id="page-12-0"></span>**8.1** 粘度と密度の測定

DVP は、流体の密度と粘度を測定します。RCP を、センサーに接続すると密度、粘度、温度のデータが得られ ます。

## <span id="page-12-1"></span>**9** センサーの取り扱い

DVP センサーは、広範囲の温度と圧力で安定した精度と強度を備えたセンサーシステムです。センサ ーシステムの接液部の材質は、チタングレード 5 です。腐食性の高い流体でも、使用することが可能 です。

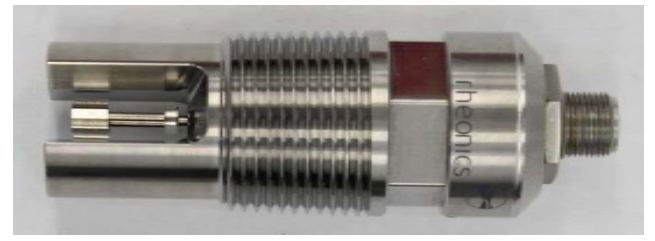

システムから最適な測定精度を得る為には、いくつかの簡単なガイドラインに従う必要があります。

### <span id="page-12-2"></span>**9.1** センサーの洗浄方法(手入れの方法)

DVP は、約 7~8kHz の範囲で動作する共振センサーを採用しています。センサーは、共振素子を取り 囲む流体の薄層の粘度を測定します。共振素子に付着した高粘度の流体や粘性のある固体は、測定値 を歪めてしまいます。共振素子には小型の永久磁石が含まれています。共振器が浸漬されている流体 DVP Installation and Operating Instructions

rheonics

に、浮遊磁性粒子が含まれている場合、これらは同様にセンサーに付着し、測定値に誤差が発生する 場合がございます。

センサーが粘り気のある液体や固体、または磁性体粒子で覆われる可能性がある測定条件下では、セ ンサーを取り外し、機械的に洗浄することをおすすめします。

粘着性のあるフィルムなどに対しては、適切な溶剤、超音波洗浄、または溶剤で飽和した布や紙で拭 きとって除去できます。絶対に研磨剤を使用して共振器部分を洗浄(研磨)しないで下さい。研磨剤を 使用すると、センサー箇所の形状が変化し、キャリブレーションが損傷しますので、ご注意下さい。

磁性粒子は、スコッチテープ、マスキングテープ、または同様の感圧接着剤をセンサの表面に押し付 けることによって除去することができます。センサーからテープなどを剥がして、磁力で付着した粒 子を除去します。表面がきれいになったかどうかは、拡大レンズなどで確認して下さい。

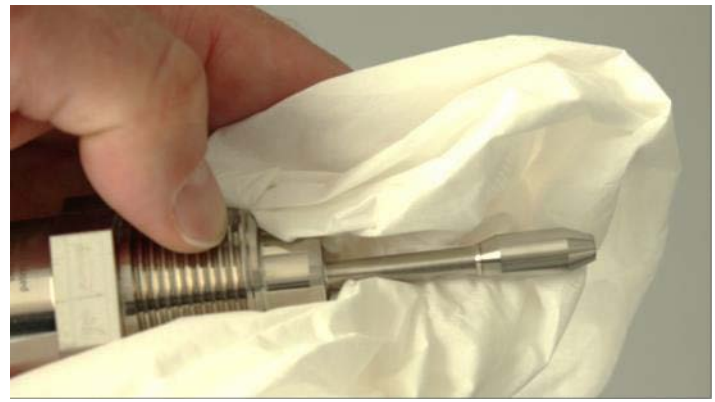

溶剤で濡らした布または紙でセンサーを洗浄する

DVP 測定エリア内に普通の水が静止している状態では、正確な測定は困難ですのでご注意ください。 また、脱気した水にも空気が含まれている傾向があり、これが最終的にはセンサーの表面に微細な気 泡を形成し、その形状を乱します。これは高圧では問題ではありませんが、ガスが再溶解する傾向が あります。炭化水素、グリコール、および表面張力の低い他の流体は、気泡が形成されにくい傾向が あります。

DVP は 1 l/min 以上の流量で動作します。気泡の影響については上記の注意事項がありますが、流 体の流れはどちらの方向でも測定可能です。

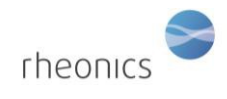

# <span id="page-14-0"></span>**10** その他